## Beskrivelse av bruk av «Glemt passord»

1. Trykk på «Glemt passord» på innloggingssiden.

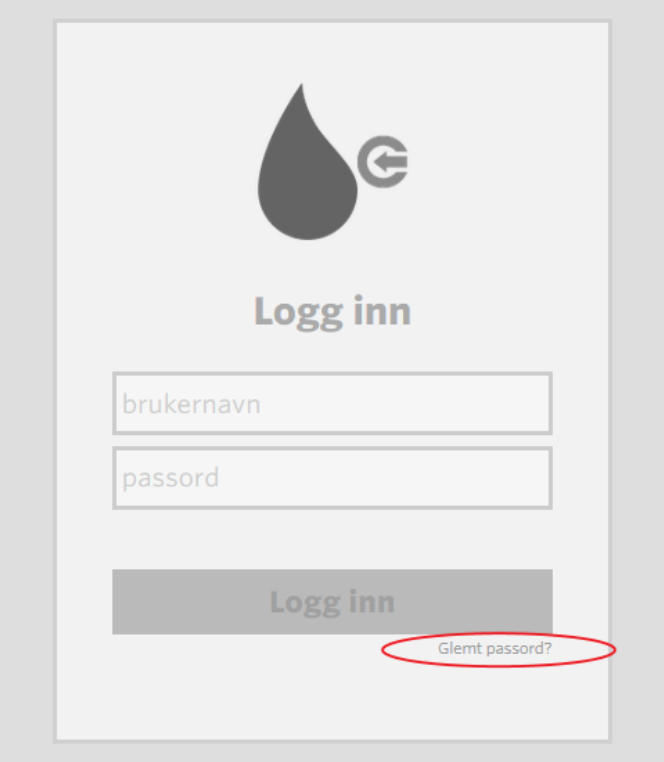

2. Det åpnes nå et nytt skjermbilde. Legg inn epostadressen som er registrert i bedreVANN, og klikk deretter på «Nullstill passord» knappen

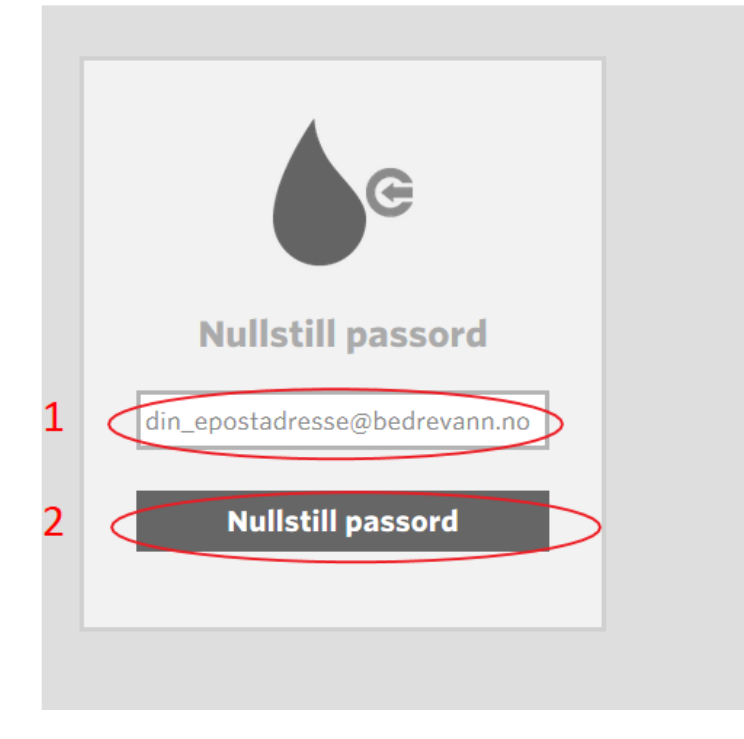

3. Du kommer nå videre til en ny side som ber om brukernavn og passord.

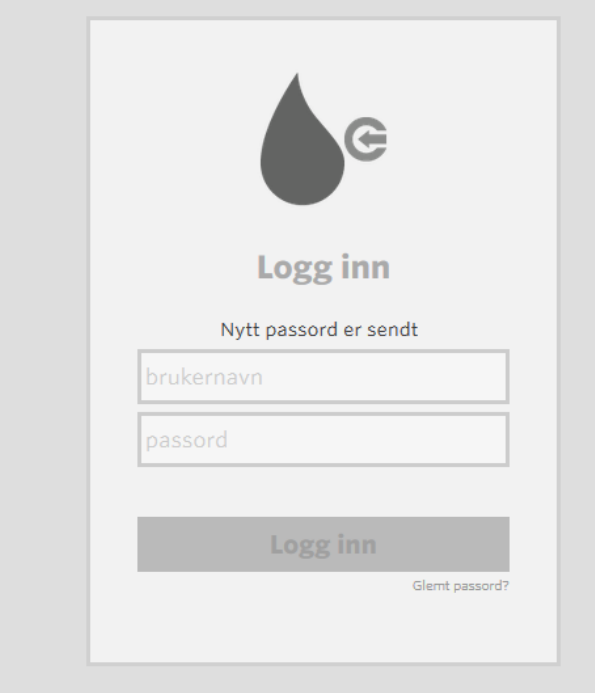

For å finne passordet må du sjekke innboksen for epostadressen du har oppgitt. (Hvis du ikke finner eposten i innboksen bør du også sjekke spamfilteret.) Du skal ha fått tilsvarende epost:

Fra: <no-reply@norskvann.no> Dato: 13. april 2015 kl. 12.37 Emne: Nytt passord til bedreVANN Til: dinepostadresse@bedrevann.no

Hei «Ditt navn» Ditt nye passord til bedreVANN er «ditt passord»

Løsningen finner du på www.bedrevann.no Passordet må endres første gang du logger inn.

Mvh Norsk Vann

4. Legg inn epostadressen som er registrert i bedreVANN og passordet du har mottatt på epost. Deretter klikker du på «Logg inn»

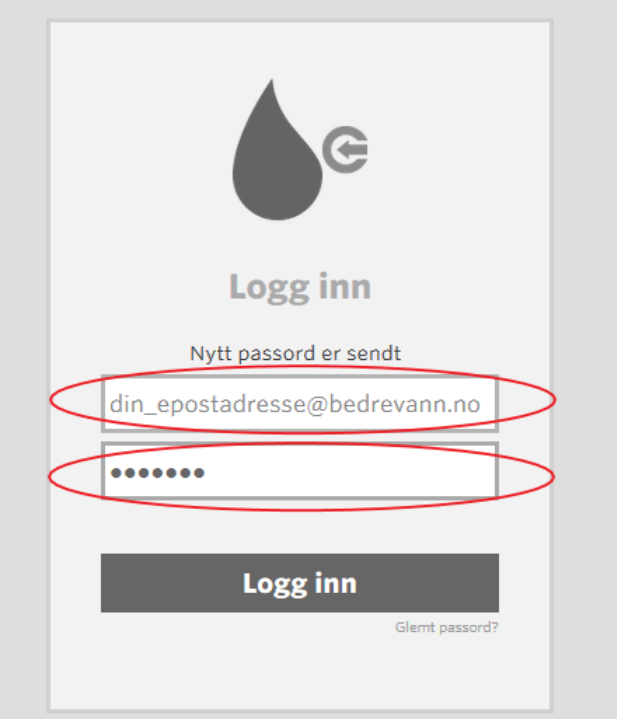

5. Velg et nytt passord. Tast inn valgt passord (minimum 6 tegn) og gjenta passordet. Deretter velger du «Lagre».

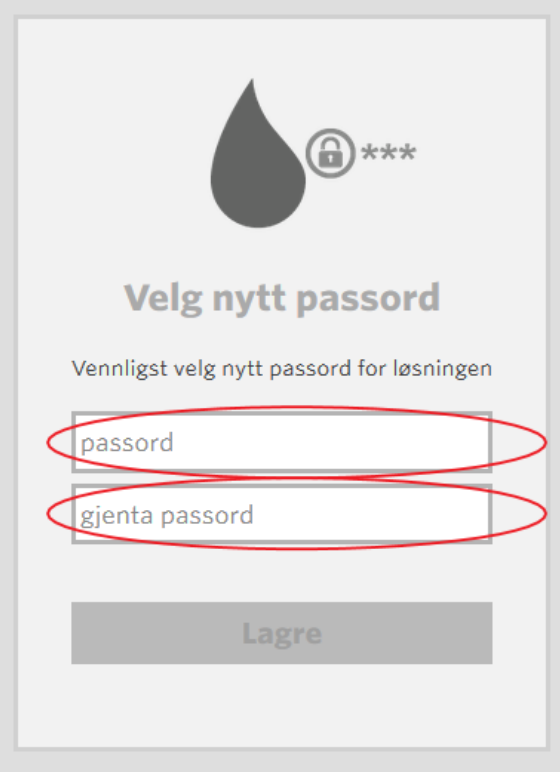

6. Et nytt skjermbilde åpnes og du er nå logget inn. Ditt nye passord er nå lagret og du skal bruke dette neste gang du logger inn i bedreVANN.